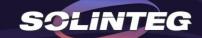

# SOLINTEG MONITORING INTRODUCTION

Based on Monitoring version V3.2.0

www.solinteg.com

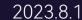

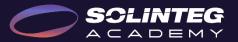

### INTEGRATE SOLAR INTELLIGENTLY

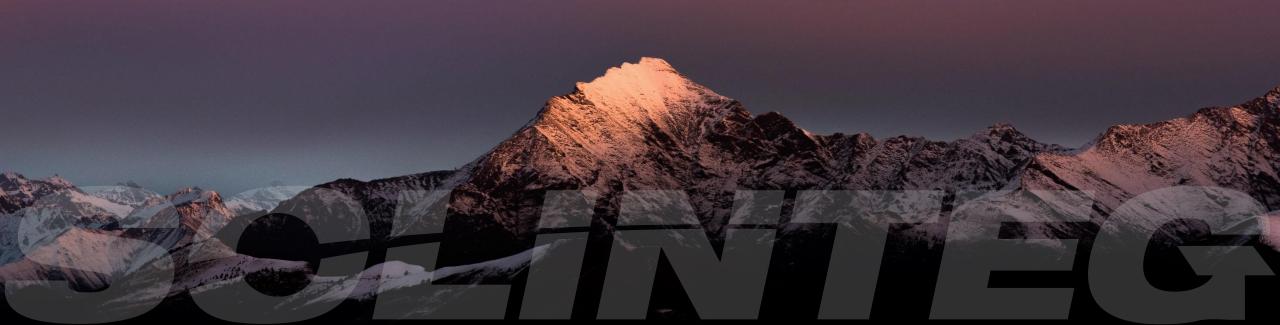

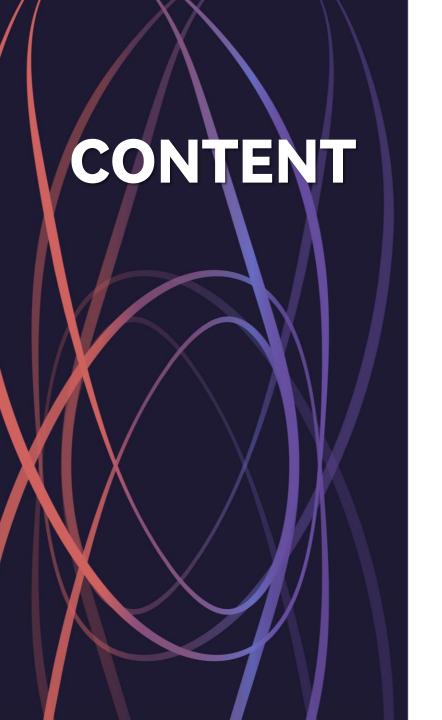

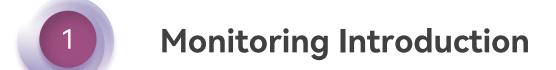

2 Solinteg-Cloud Operation

**Solinteg APP Operation** 

SolintegSet Operation

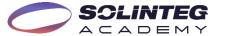

# Monitoring Introduction

# **Solinteg Monitoring Solutions**

Solinteg-Cloud

Solinteg-App

SolintegSet-App

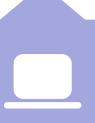

Solinteg Cloud is Solinteg's self-developed official monitoring platform for end-users and distributors to monitor and manage their devices and plants. It features rich functions such as 24-hour load monitoring and devices and plants management, remote configuration and upgrading, organization management, alarms information, etc.

WWW.SOLINTEG-CLOUD.COM

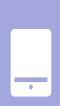

Solinteg App is the portable version of the Sointeg cloud, allowing people to install it on their phones for monitoring and management of their devices and plants anytime, anywhere.

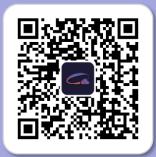

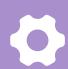

SolintegSet App is designed for quick configuration of Solinteg **hybrid** inverters, offering features such as safety code, battery brand and type, work mode and off-grid application settings, etc.

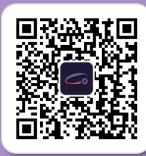

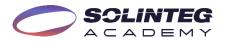

# Solinteg Monitoring Interfaces At A Glance

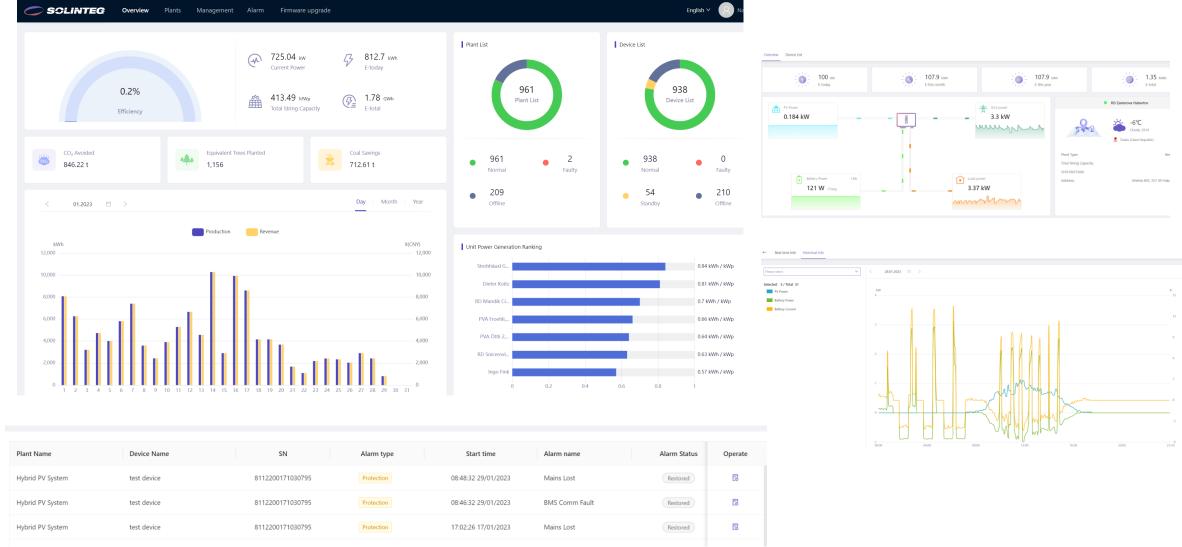

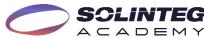

## **Solinteg Monitoring Features**

24 Hours
Load monitoring

Dashboard
Big screen

Download Center

**WiFi**Configuration

Remote Upgrade

CT & Meter

Detection

Parameter
Report
Checking & Exporting

Warning
Reminder and solution

Vivid Energy Flow

Organization Management Parameter Configuration

Smart Load Management Plant & Device
Level monitoring and
management

# Solinteg Cloud Operation

# Solinteg Cloud Operation Account Creation

## **Monitoring Platform Target Users**

**Organization Users** 

**Owners** 

**Solinteg Technicians** 

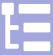

Organization users mean company users such as distributor or installer who doesn't use the device directly but sell or install it to others. It's usually an integral team of many roles. The organization account only can be created by its parent organization and could have many roles in an account.

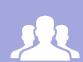

Owners mean the person or the company who own the power plant and device for self-using and not for sale. Owner account can be registered by itself or created by the organization account.

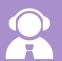

Solinteg technician account is allowed to monitor and manage all the sub-level accounts, plants, and devices from organizations and owners for convenient O&M purposes.

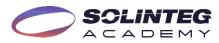

### **Account Registration-For Owners**

Two ways of acquisition of owner account

### Solinteg-cloud.com Solinteg-cloud.com Solinteg-clo New account? Create an account Email

#### Method 1

- Access <a href="https://www.solinteg-cloud.com/">https://www.solinteg-cloud.com/</a> for new account registration.
- Click "Create an account".
- Input a working properly email address and your name.
- Click the "Send" button behind the verification code.
- Input the verification code received in your registered email.
- Set your own password according to the password requirements.
- Tick the box in front of the "Terms of Use".
- Click the "Owner Registration" button.

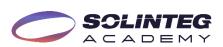

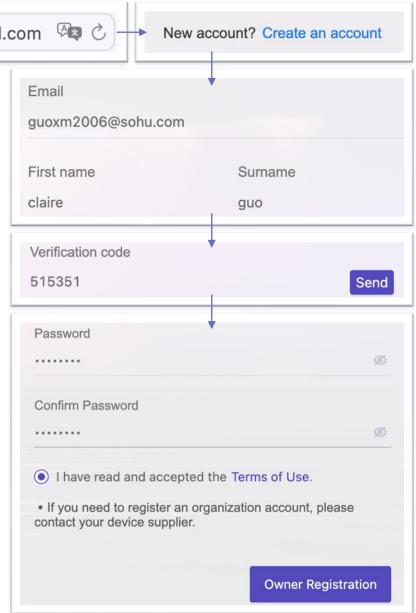

### **Account Configuration-For Owners**

#### Method 1

- The system will take you to the new page "System Settings" after the registration succeeded.
- Set the "Timezone" of your location by click the down arrow or fuzzy search.
- Input the electricity price according to the feed-in-tariff policy or local electricity price.
- Set the electricity price currency unit.
- Select your preferred time format from the list.
- Click the "Next" button.
- Then you will go to the "Plants" page.

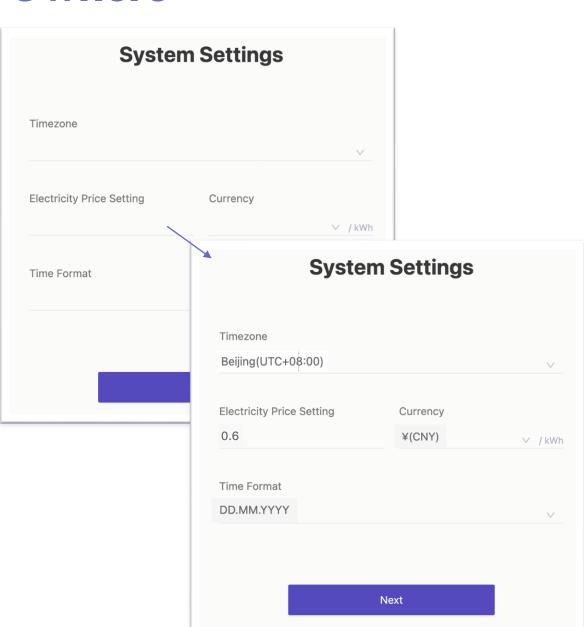

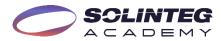

### **Account Creation-For Owners**

Create owner account and power plant at one time

#### Method 2

- Sign in the distributor account.
- Move the cursor to "Management" and click "Plant Management".
- Click "Add Plant"
- Fill in the email of the owner of the power plant.
- Fill in the other blanks marked with asterisks such as plant name, plant type, and total string capacity
- Choose the related organization, and click "Next".

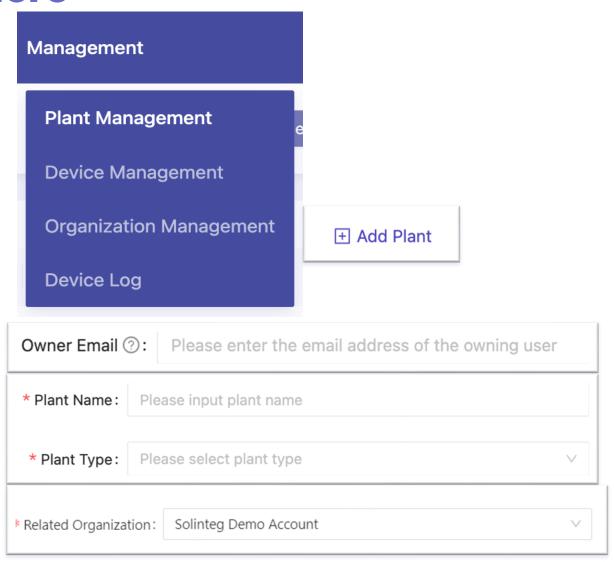

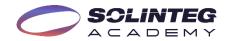

### **Account Creation-For Owners**

#### Fill in the "Location" information

- Go to the next page of the "Location" setting.
- Select the plant located country or region by clicking the down arrow.
- Select the time zone of the plant location.
- Click the "Selection" button and a map will pop up, looking for the address on the map and double-click it. Or search the location by entering keywords in the search box.
- Click the "Confirm" button.
- Click the "Next" button.

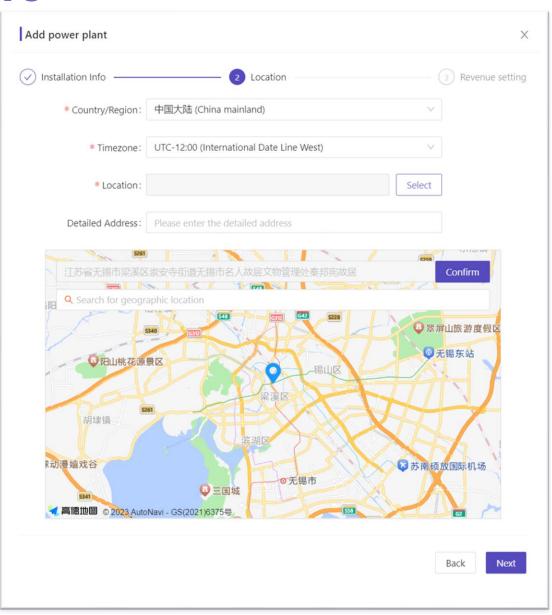

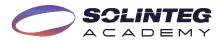

### **Account Creation-For Owners**

#### Set "Electricity Price" information

- Set the electricity price according to the local subsidy policy or electricity price / Watt.
- Set the currency unit.
- Click the "Complete" button.
- An owner account with a plant inside is created successfully.

#### Add Device

- After created successfully, you can choose to add device or close the page
- If choose to add device, input the device name, SN, check code
- If you want to add new device, Click "Device management"-

"Add Device"

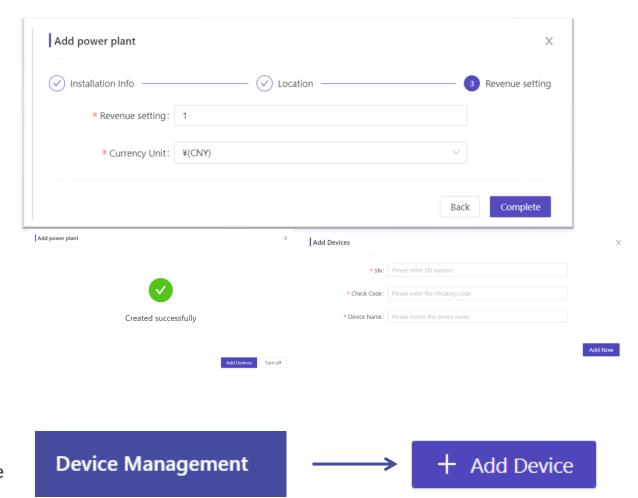

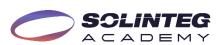

## **Account Creation-For Organizations**

# The organization account only can be created by its parent organization

- Sign in the organization account.
- Move the cursor to "Management" and click "Organization Management".
- Click the "+" button.
- The sub-organization code is automatically generated by the system, if you don't like the code, refresh it by click button
- Fill in all the blanks marked with asterisks such as distributor company name, contact person, email, country, and address.
- Click the "OK" button.
- The registered email will receive a registration succeeded notice with account and password information.
- The new organization account will appear in your account.

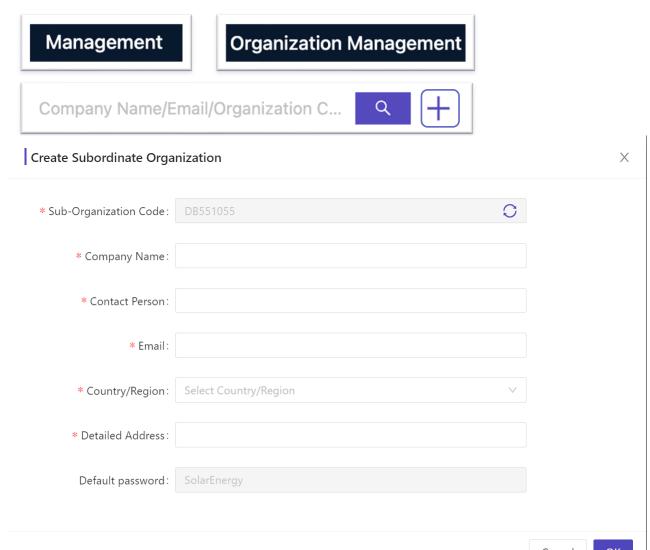

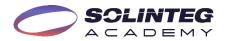

# Solinteg Cloud Operation Interface Introduction

### **Interface Introduction-Overview Of All Plants**

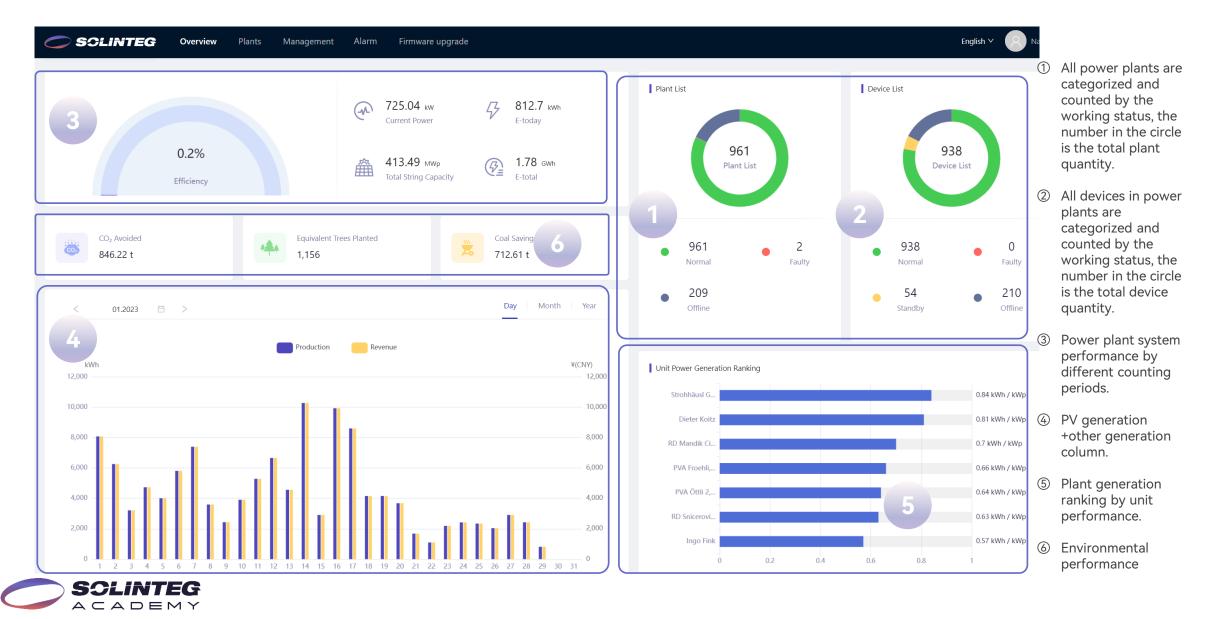

### **Interface Introduction-Plants**

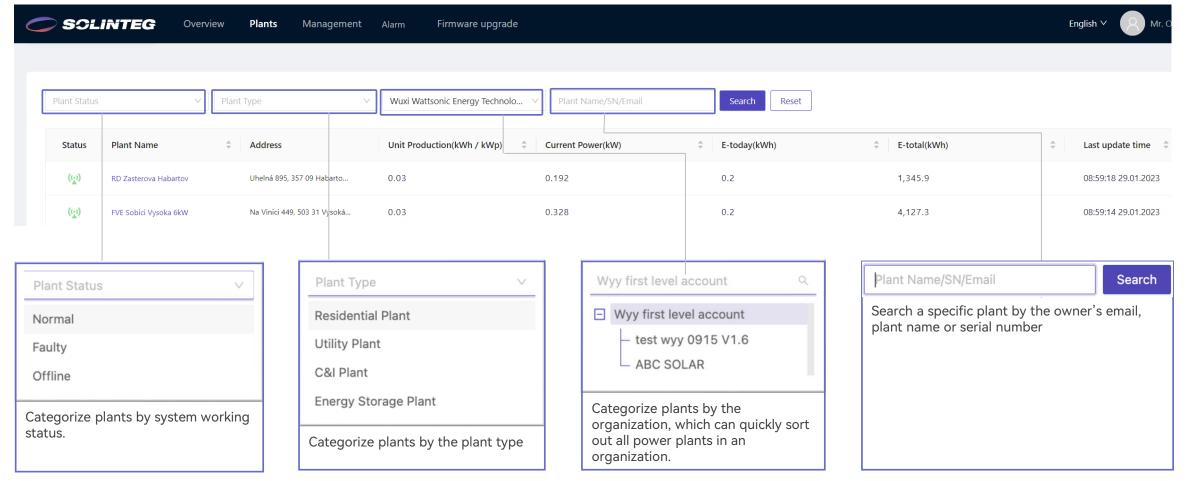

• All power plants your account manages will be listed on this page, and you can quickly sort them out by different dimensions.

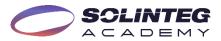

# Interface Introduction-Overview Of A Single Plant

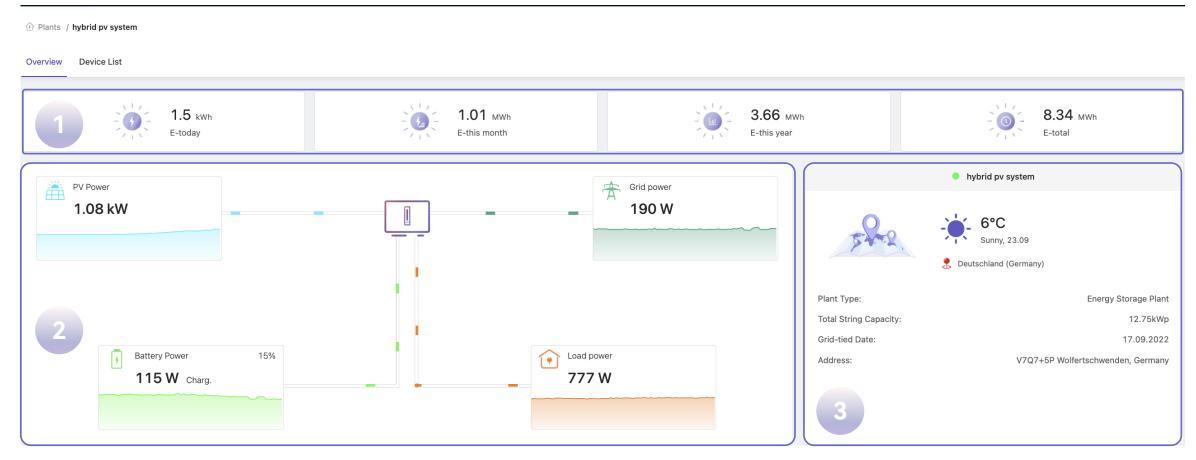

- ① Single plant energy generation is counted by day/month/year and lifetime.
- ② Energy flow animation, clearly show the system energy generation and consumption.
- ③ Plant basic introduction including address, type, weather, connection date and system capacity.

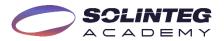

### Interface Introduction-Overview Of A Single Plant

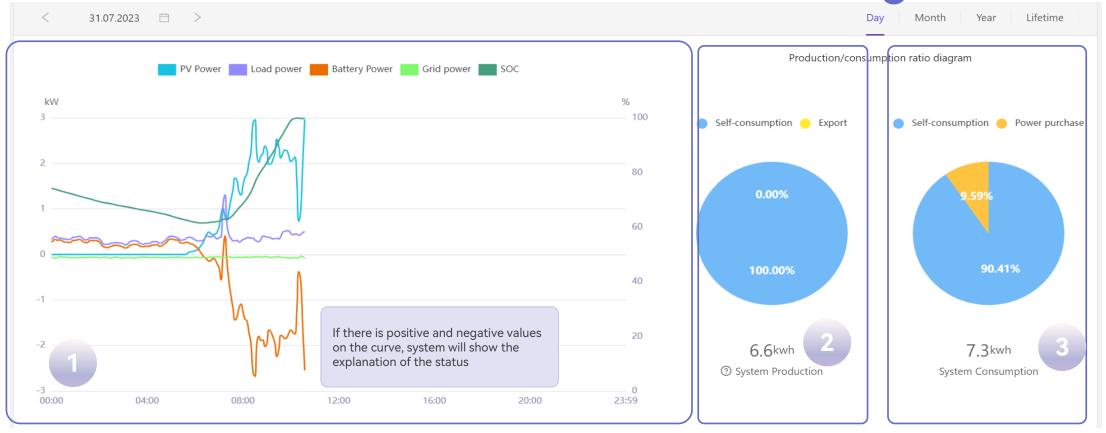

- ① Real-time power curve of each module in a single PV plant.
- ② The proportions of system production used for self-consumption and power export.
- ③ Your home appliances' energy consumption constitutions.
- 4 Load power = PV power + Battery power Grid power

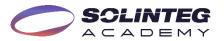

### Interface Introduction-Device List/Device Details

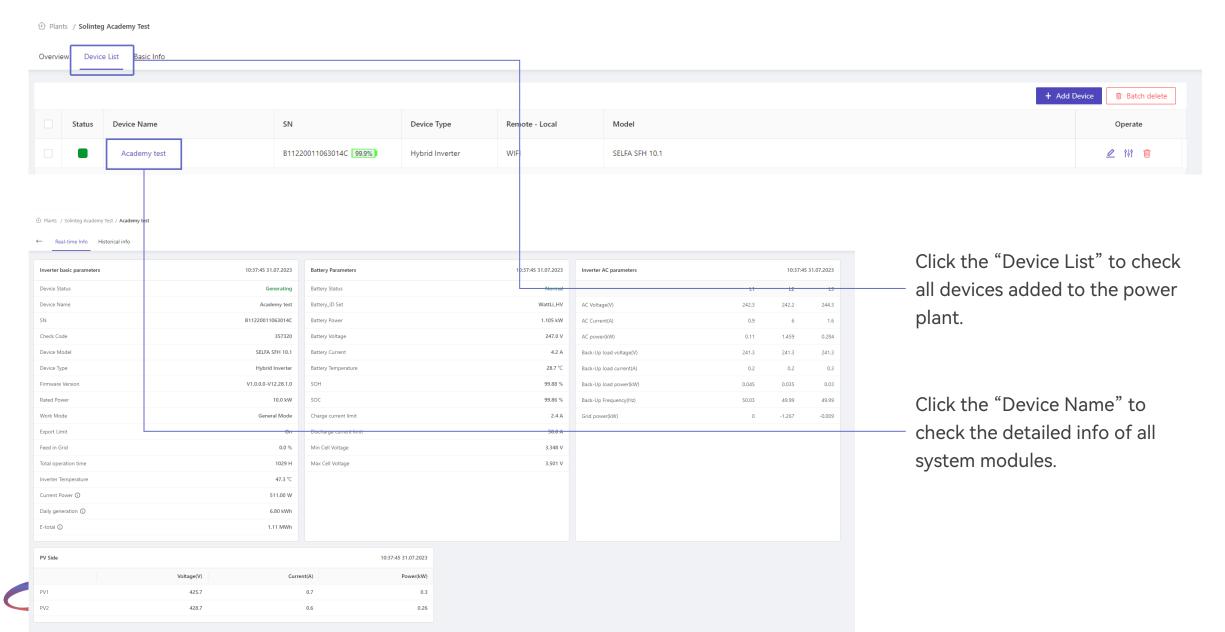

### **Interface Introduction-Device Curve**

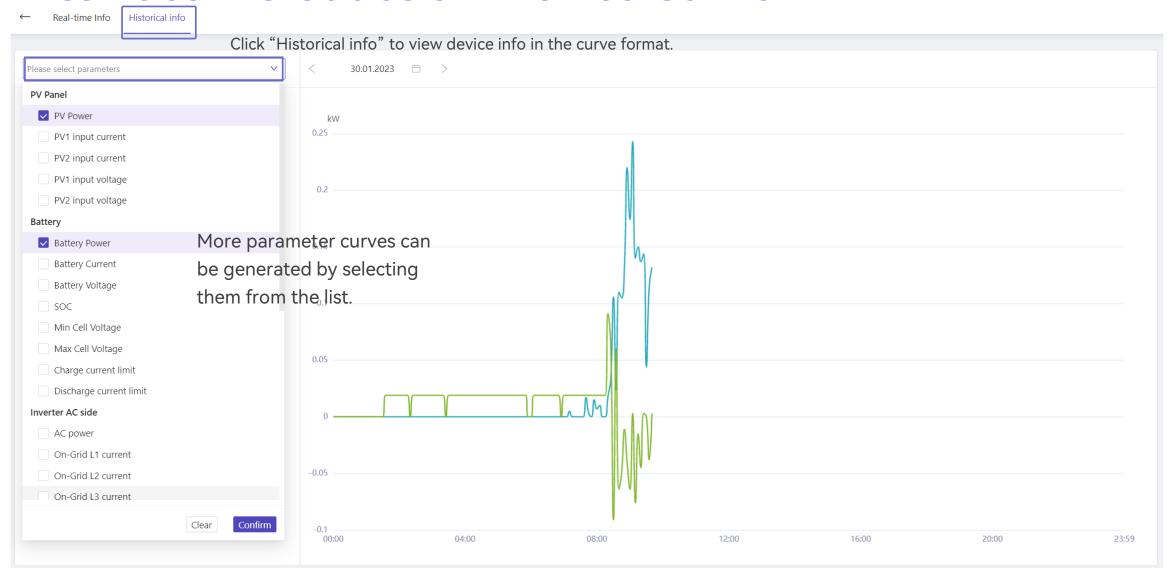

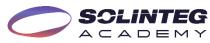

# Solinteg Cloud Operation Management

### **Plant Management**

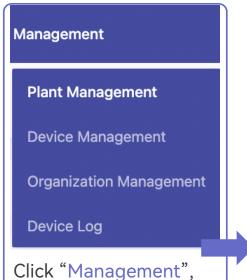

Click "Management",
"Plant Management",
and you will see a list of
plants in your account
featured with some
operation buttons.

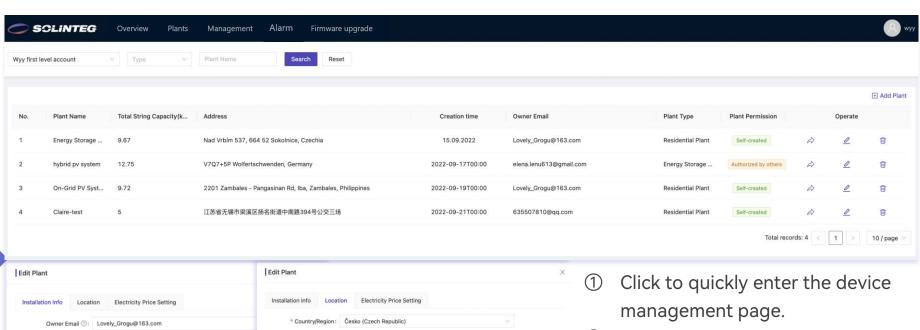

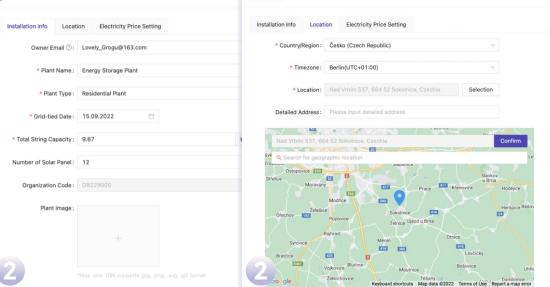

- Click to edit the plant info such as installation info, location, and subsidy price.
- 3 Click to delete the power plant.

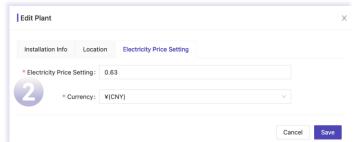

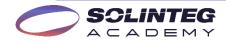

## **Device Management**

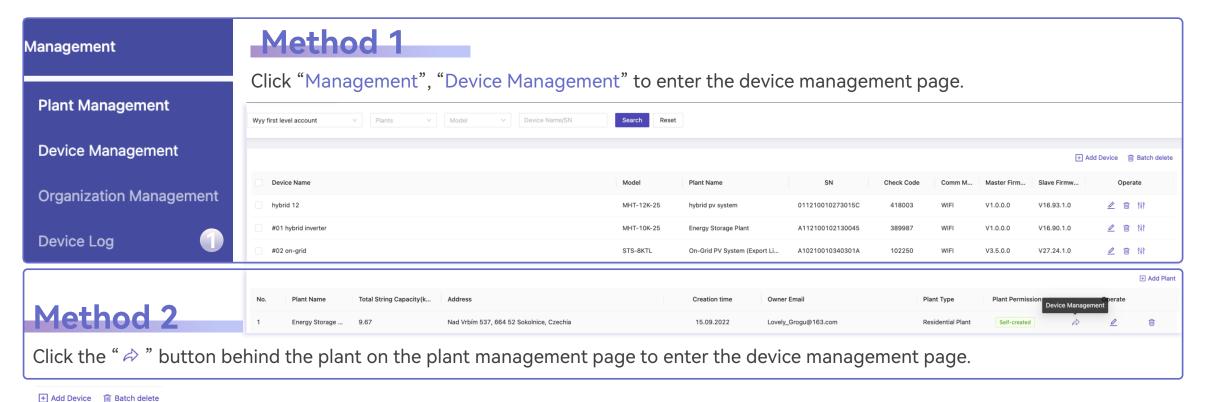

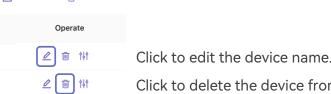

Click to eart the device name.

Click to delete the device from the plant (your history data cannot be restored if deleted the device).

Click to configure device parameters such as grid, power control, protection, feature, and battery parameters.

The parameter configuration must be done by a qualified and well-trained engineer with guidance from Solinteg.

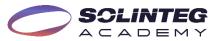

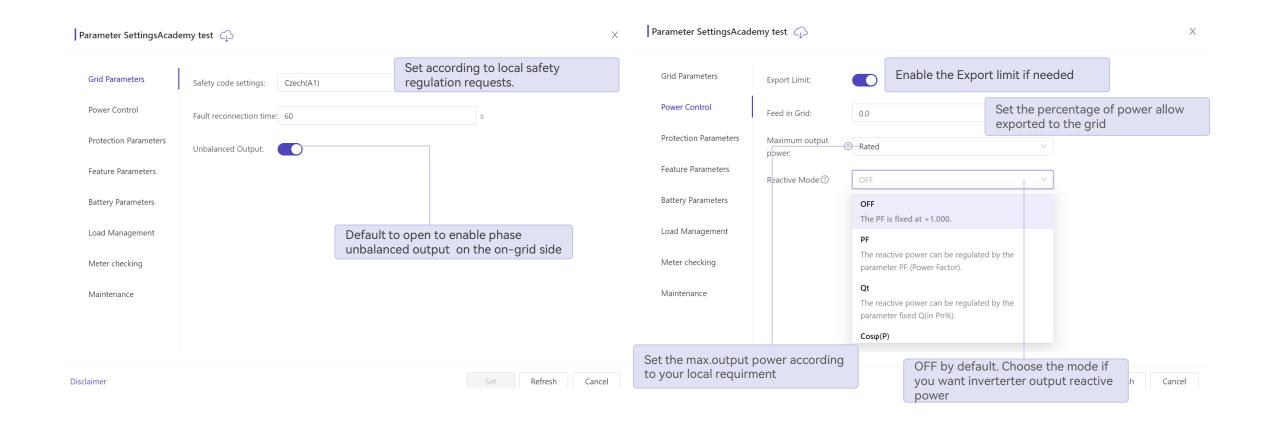

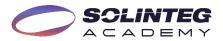

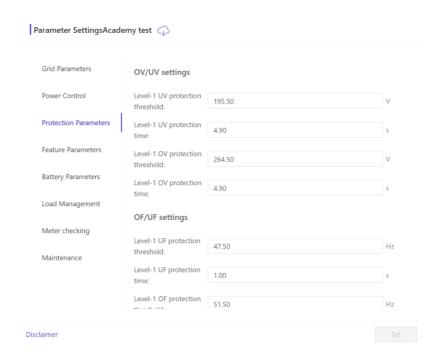

The operation of protection parameters must be done on the guidance of Solinteg after-sales engineer.

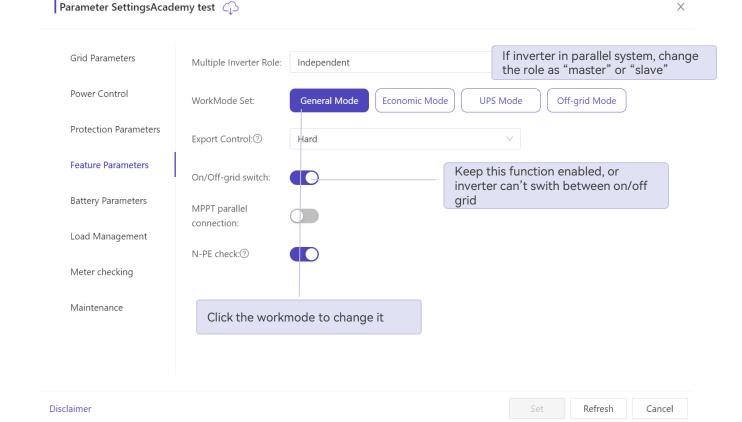

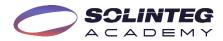

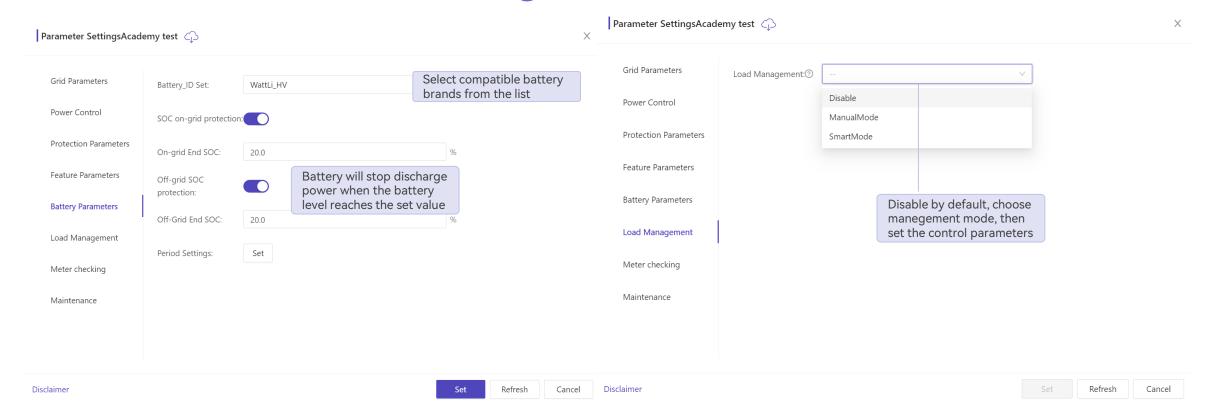

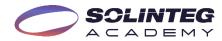

Parameter SettingsAcademy test 🙃

Parameter SettingsAcademy test 🙃

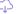

X

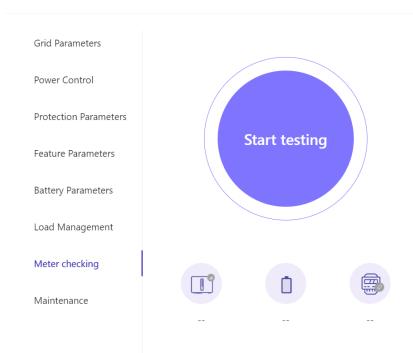

This function will check the phase sequence of smart meter and the direction of CT. Make sure the Inverter, Battery and smart meter normal before start this test.

**Grid Parameters** Power Control Protection Parameters Feature Parameters **Battery Parameters** Load Management Meter checking Maintenance

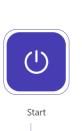

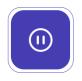

Stop

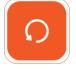

Restart

The normal working inverter won't react to this operation, and the waiting mode inverter will enter working status after clicking this button.

The normal working inverter will enter waiting mode when clicking this button.

You can maintain the battery or PV after powering off the inverter.

When the inverter works abnormally, clicking this button to restart the inverter sometimes can solve the problem.

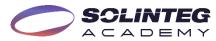

## **Device Parameter Configuration-Owner Account**

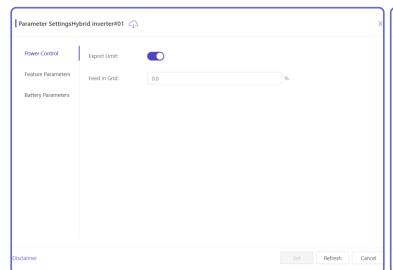

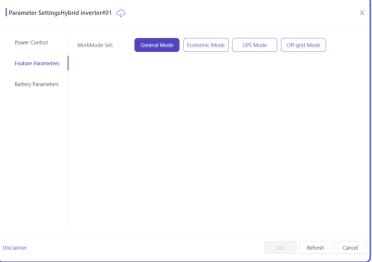

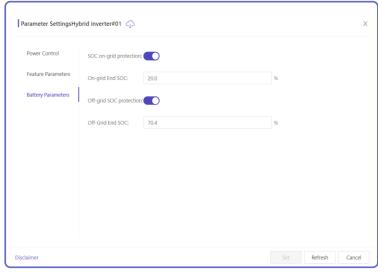

Remote parameter configuration privileges of the owner's account are relatively low, only can set export limit/work mode/battery parameters.

There is no export limit setting when the safety code is VDE4105/Austria/Switzerland

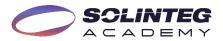

# **Organization Management**

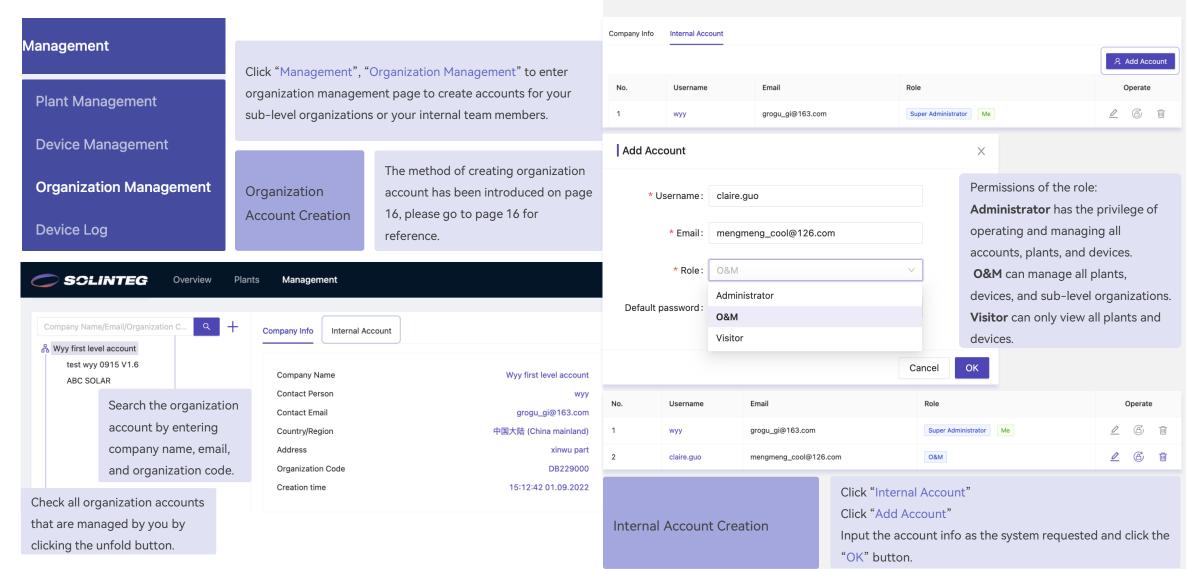

# **Account Settings**

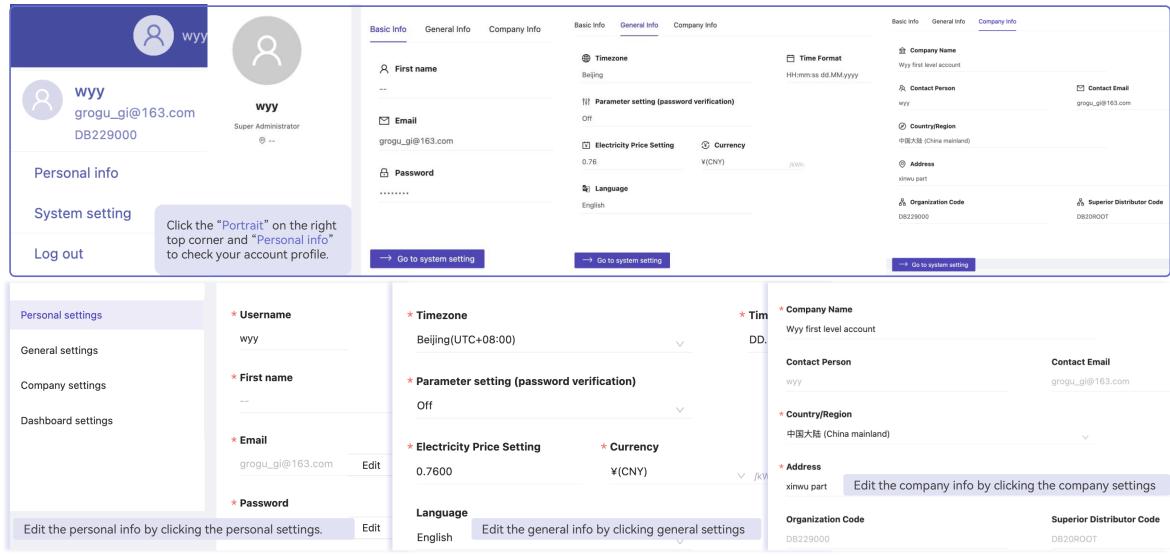

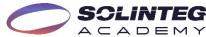

### **Download Center**

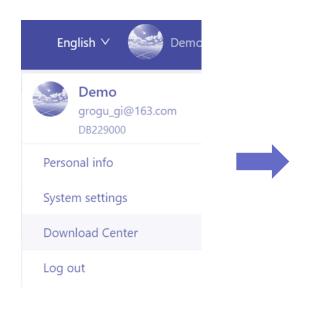

Move your cursor to the account icon, click the Download Center, system will go to the download part of Solinteg website.

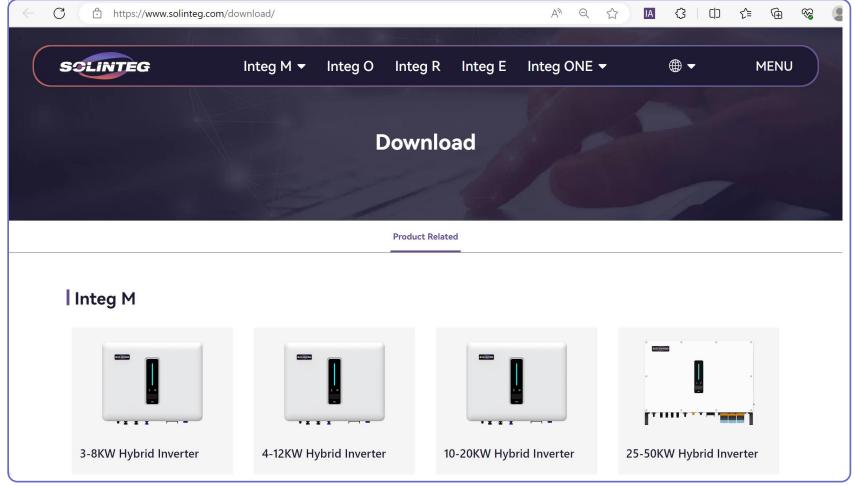

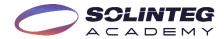

# Solinteg Cloud Operation Alarms

# **Alarm Setting**

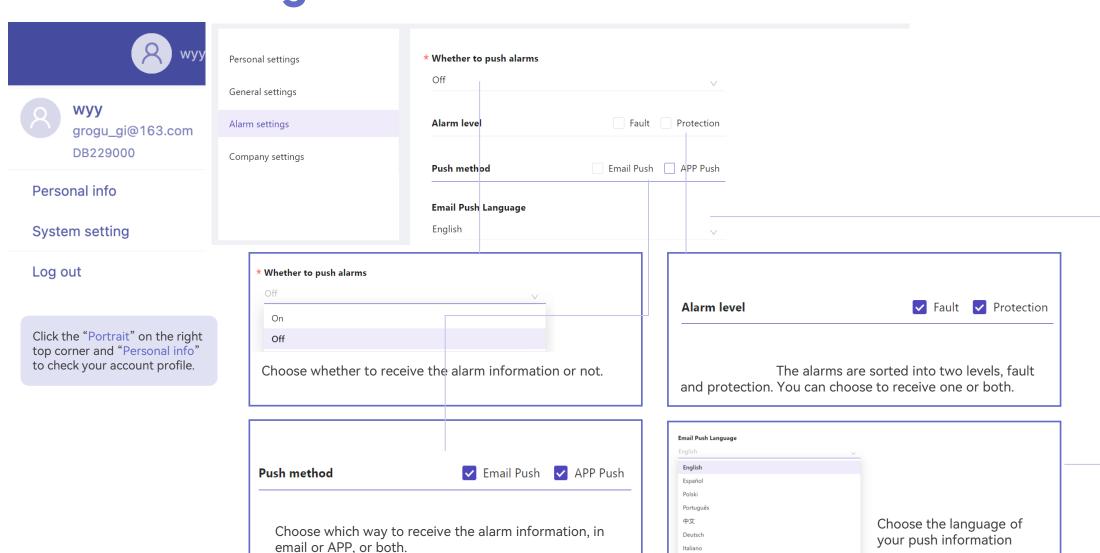

Čeština

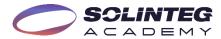

### **Alarm Search**

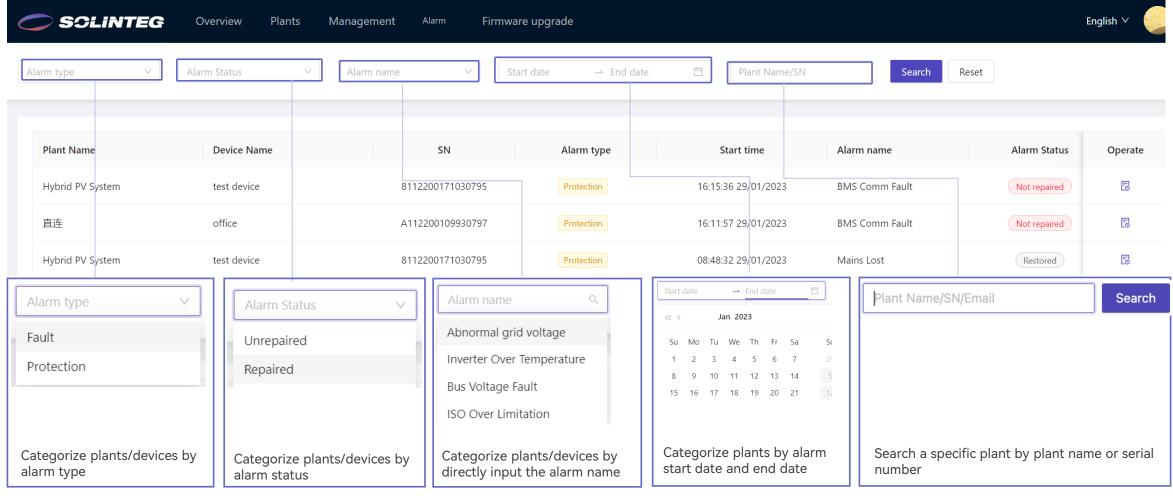

• All alarm information of your plants the account manages will be listed on this page, and you can quickly sort them out by different dimensions.

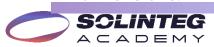

## **Alarm Operate**

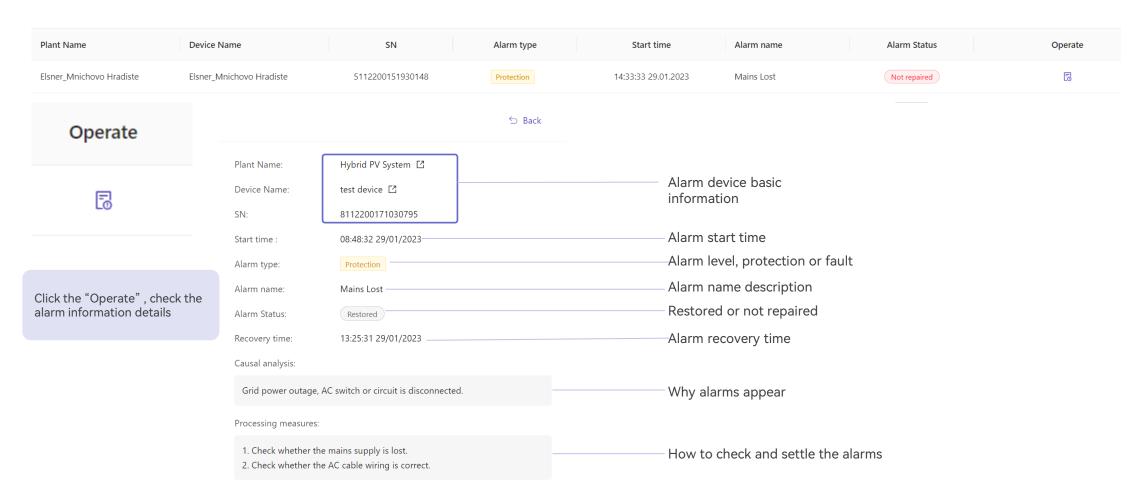

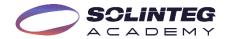

# Solinteg Cloud Operation Firmware Upgrade

## Firmware Upgrade-Add

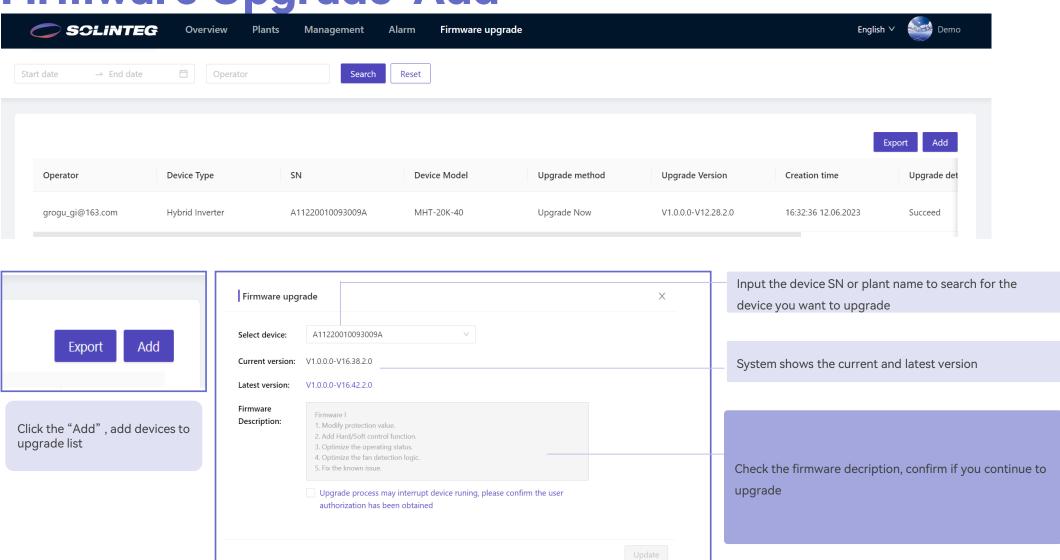

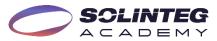

## Firmware Upgrade-Export

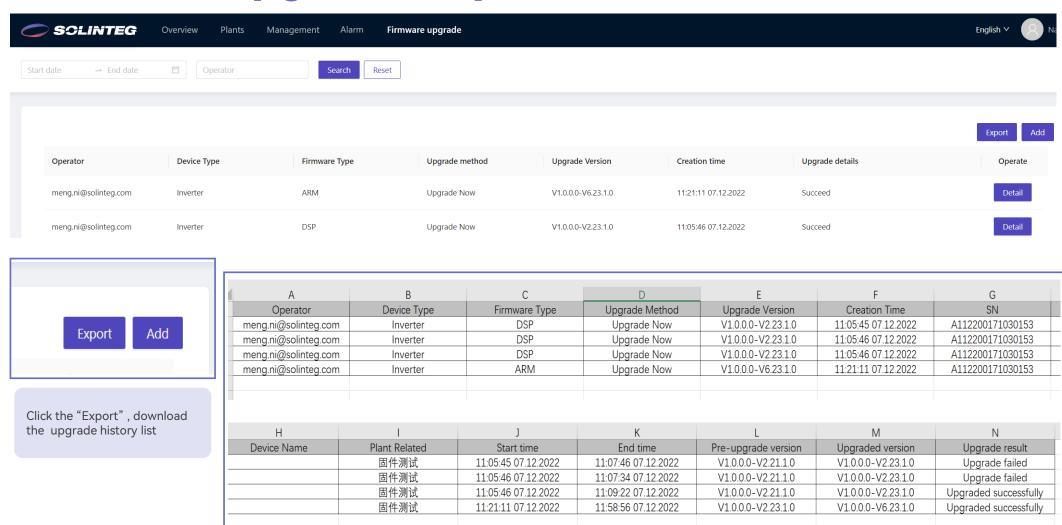

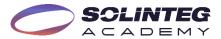

## Solinteg APP Operation

## **Solinteg App**

### Introduction

Solinteg App is the portable version of Solinteg cloud monitoring allowing both organization users and owners to monitor and manage their plants and devices at any time anywhere.

Solinteg App operation steps are similar to the Solinteg-cloud, and here we won't present the detailed steps about account registration, plant creation, and plant management.

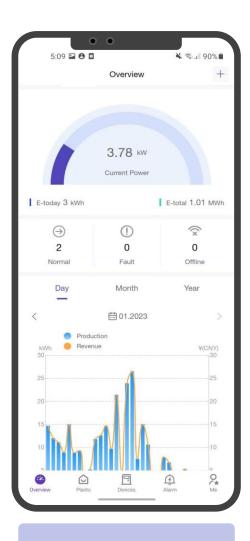

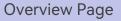

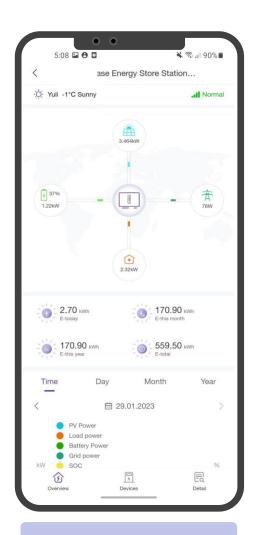

**Device information Page** 

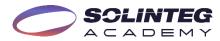

## SolintegSet Operation

## **Connection & Log In**

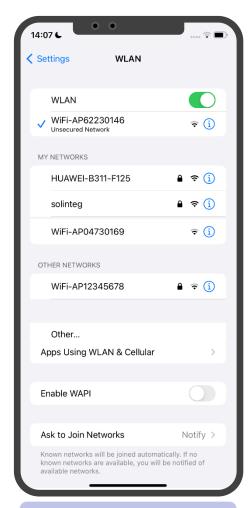

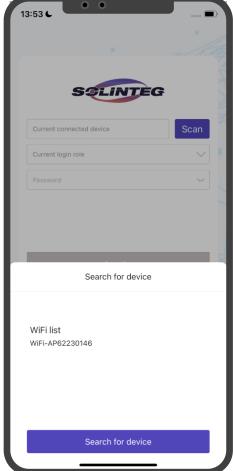

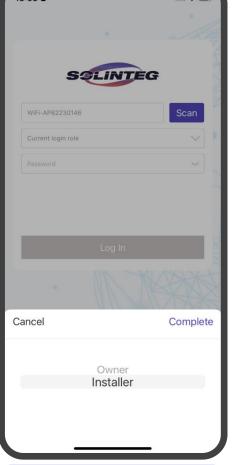

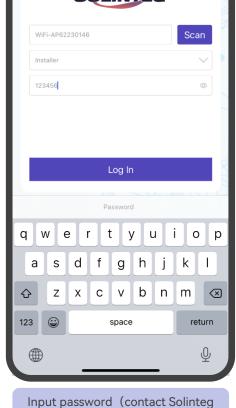

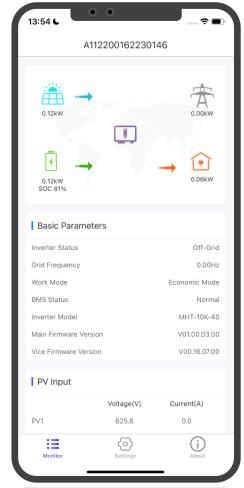

Power on the inverter and search for the WiFi released by the inverter

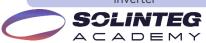

Open the App and click "Scan", you will see inverter WiFi appeared on the list

Select a role to enter the configuration page

service team for the password),

Click "Log In"

Enter the homepage of the inverter, you can see the basic parameters of all modules in the system

## **Settings & Hybrid Configuration**

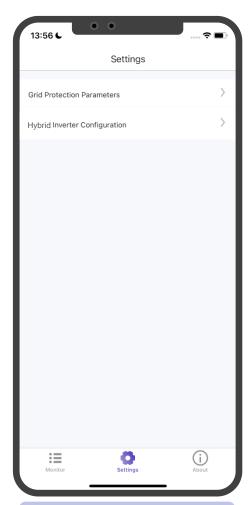

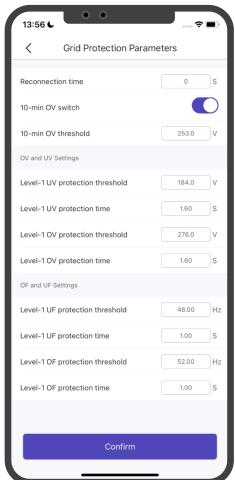

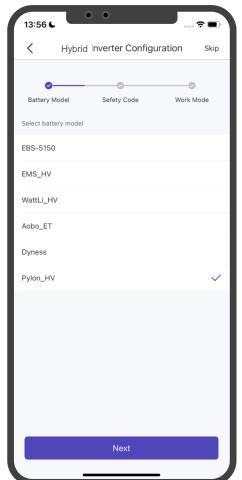

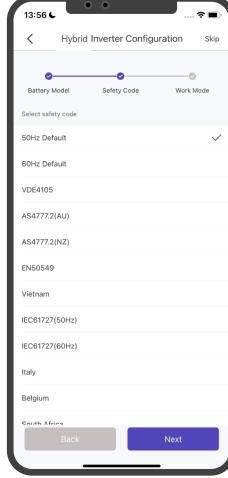

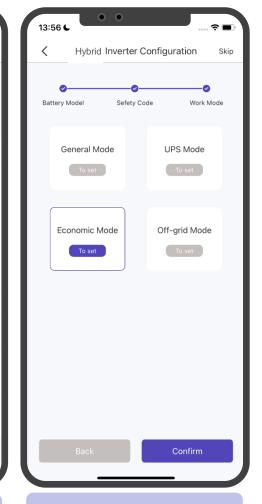

Click "Settings", two menus of grid protection parameters and hybrid inverter configuration will appear.

SOLINTEG

Click "Grid Protection Parameters" to modify the inverter parameters. Modify under the instruction of professionals. Select the battery brand that you are using from the list, and click "Next"

Select safety code according to the inverter installation place, and click "Next"

Select a work mode that you preferred, and set the detailed parameters according to requirements.

### **Definition Of Four Work Modes**

#### **General Mode**

PV power is sufficient, power from the PV will firstly supply loads, then excess power charge battery, and any surplus power will be fed to the grid.

PV power is insufficient to satisfy loads, the battery will discharge power to fill the power gap, and the grid will join in if it's still not enough.

#### **UPS Mode**

Power grid is connected, power from PV or grid will firstly charge the battery until it's full, and loads will be supplied by the grid during charging period. Battery will not discharge power when the grid is connected.

Power grid fails, and PV power is insufficient to meet the loads' consumption, the battery will discharge power to supply loads connected to the back-up port.

#### **Economic Mode**

This mode is typically used in areas where with peak and valley electricity prices to assist clients in optimizing their energy costs. By configuring the App, customers can charge power from the grid during valley hours.

Customers can also discharge power during peak hours by configuring the App, and the battery will discharge electricity to supply loads or feed to the grid in this instance.

#### **Off-grid Mode**

In the purely off-grid mode, power from PV will supply the back-up loads first and then charge the battery if there's surplus power.

When the power from PV isn't enough, the battery will discharge to supply back-up loads together with PV.

Note: If there's no grid connection when configuring the hybrid system, please set the work mode to "Off-grid" to enable the power output in back-up port and switch to other modes when grid comes back.

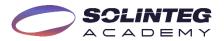

## **General Mode Configuration**

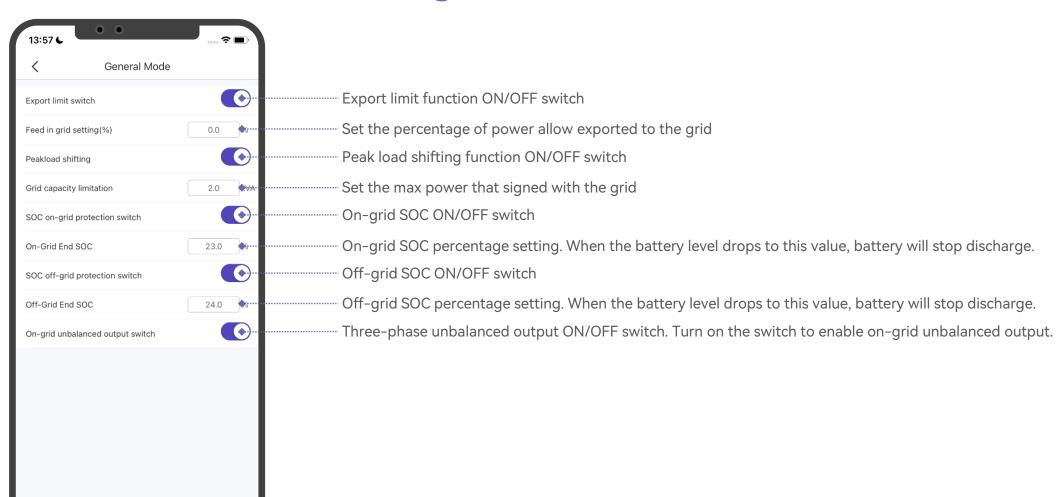

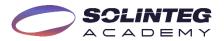

Confirm

## **Economic Mode Configuration**

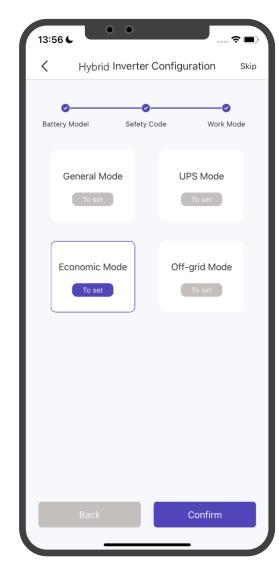

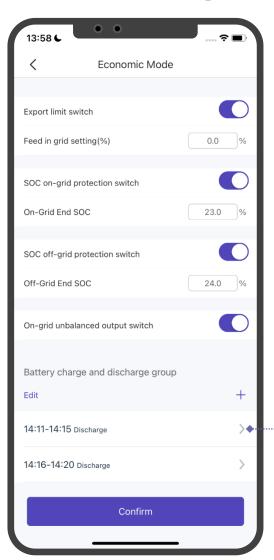

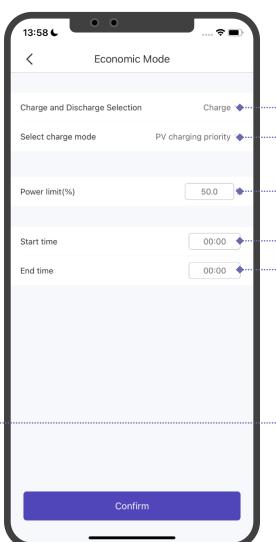

Select charge or discharge to set the detail param.

Select battery charge sources(PV only or PV+Grid)

Set the max charge power percentage (calculated on the inverter rated output power)

Set the force charge starting time

Set the force charge ending time Note: The end time must be bigger than the start time. Eg. The

start time from 17:30, the end time must be less than 23:59, if you want to continue charging the battery, you can set a new charge period from 0:00 to a new end time.

You can set up to 6 charging & discharging periods in total

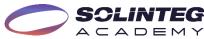

## **UPS & Off-Grid Modes Configuration**

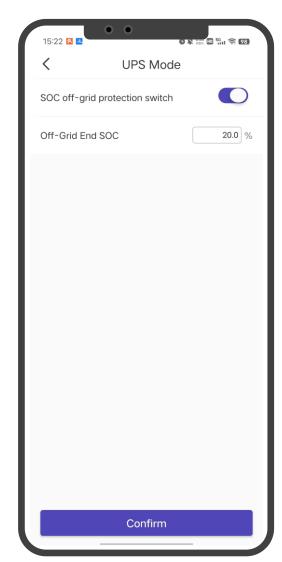

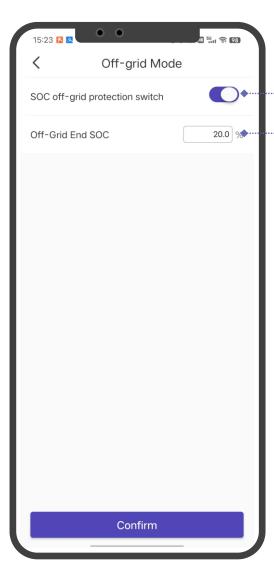

Off-grid SOC ON/OFF switch

Off-grid SOC percentage setting, suggest to set to 1-DOD value

#### Did you know?

Off-grid settings are the same as UPS mode settings, and the difference is their working logic. For the UPS mode, it usually used in the situation grid connected but power outages always occur. The battery is used as backup power only discharging when grid fails. Off-grid mode usually suits for a long time with no power grid.

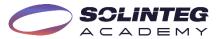

## **About**

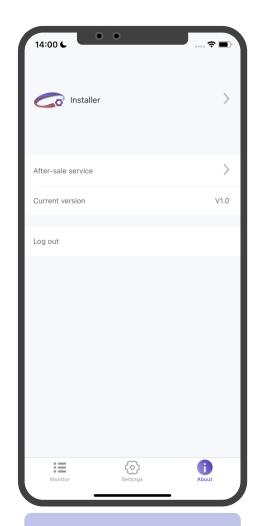

Click "About" to view the account information

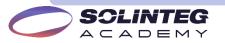

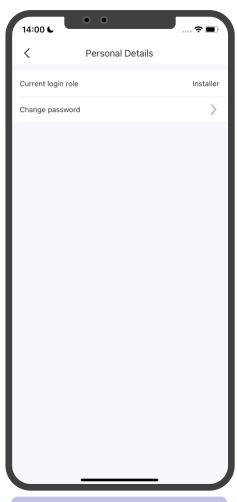

Click the arrow behind "Personal Details" to enter the password modification page

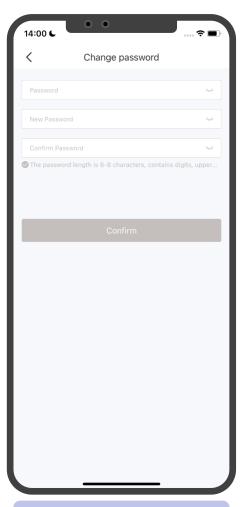

Click the arrow behind "Change password" to change the password

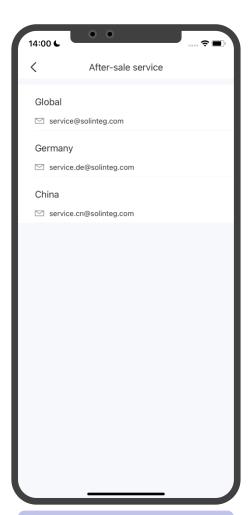

Click the arrow behind "After-sale service" to find out our global service contact

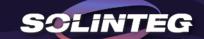

## THANK YOU

www.solinteg.com

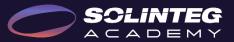